## Setting up Antivirus

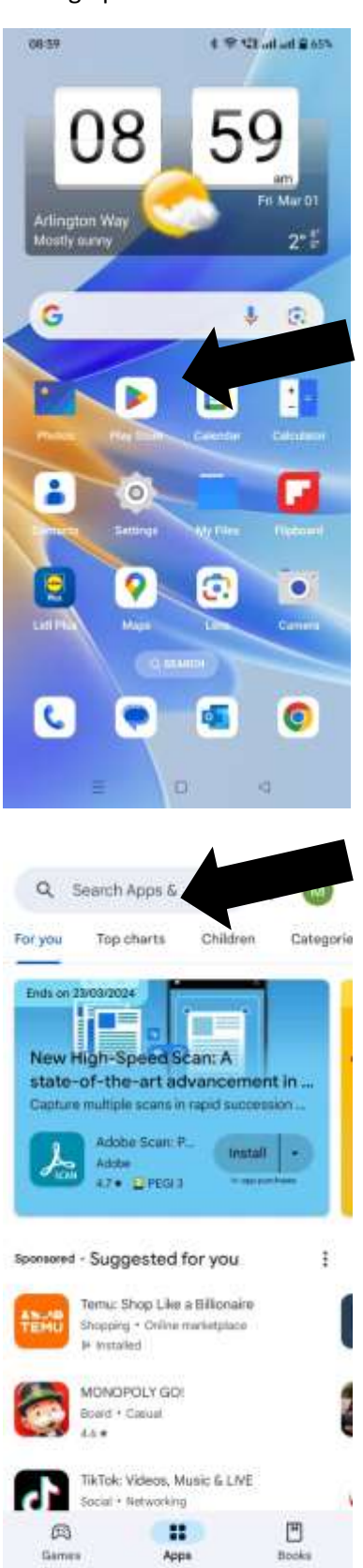

量

 $\Box$ 

(at)

Find "Play Store" on the home screen or on your app screens

Type in "AVG Antivirus" into the search box

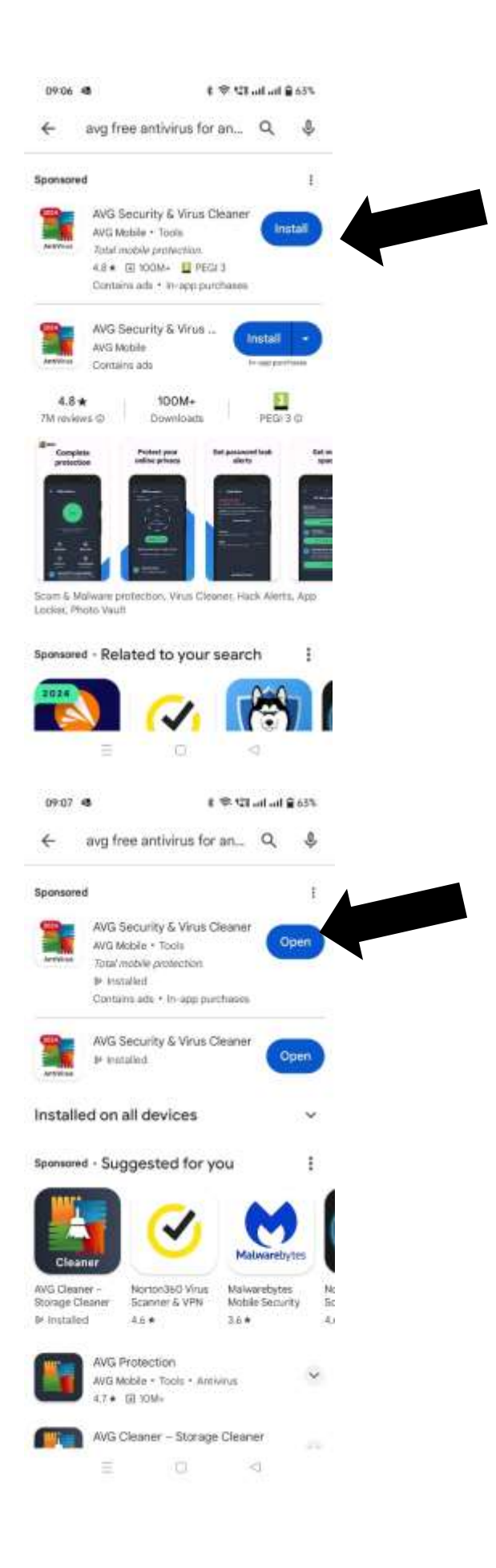

Click on Install, this will then take a little while to download, it will keep you aware of the progress.

N.B. Always download Apps when you are connected to a WiFi network rather than using mobile data

Click on "Open" and the App will open up

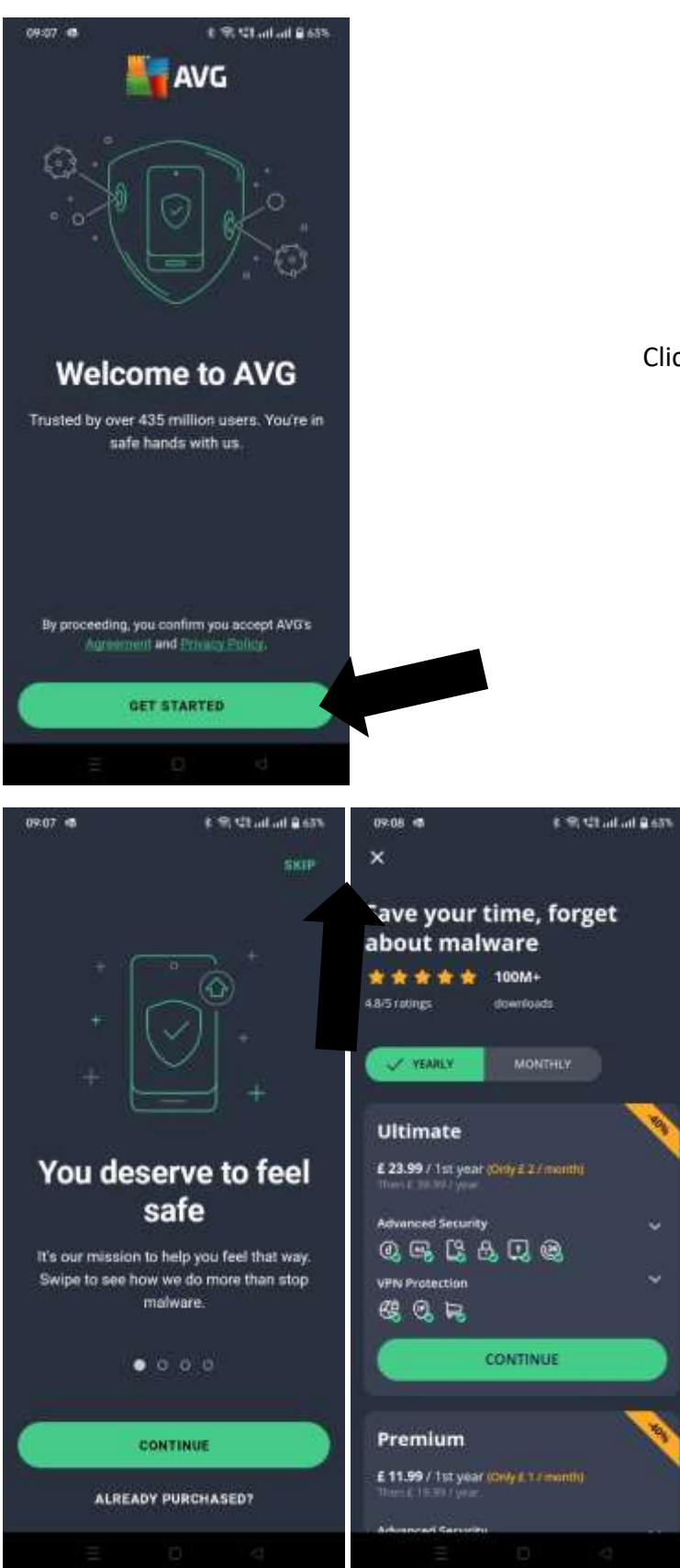

Click on "Get Started

Click on "Skip" or the "Cross" as you will be using the free version which is more than adequate.

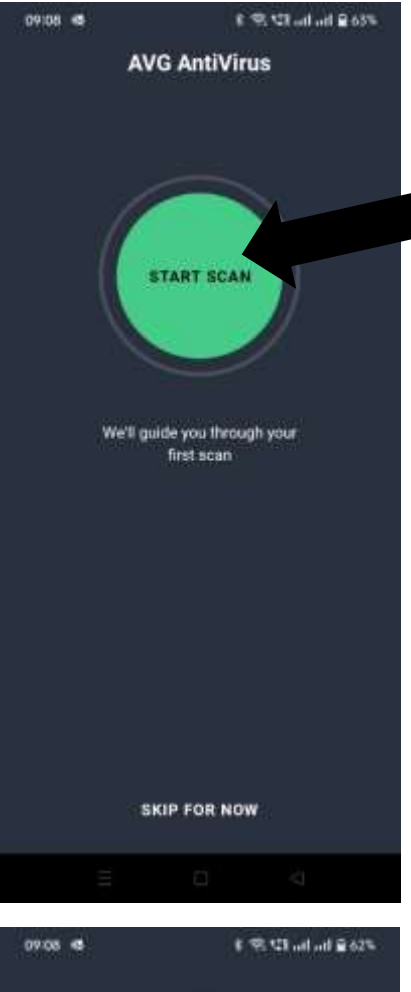

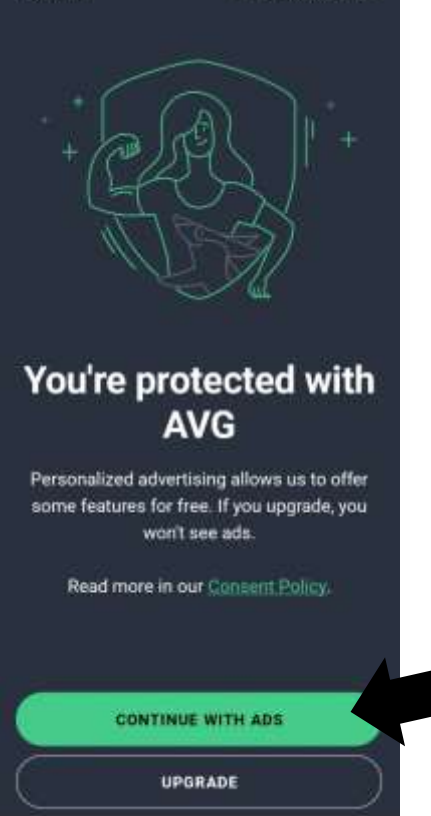

Click on "Scan Now"

Click on "Continue with ads"

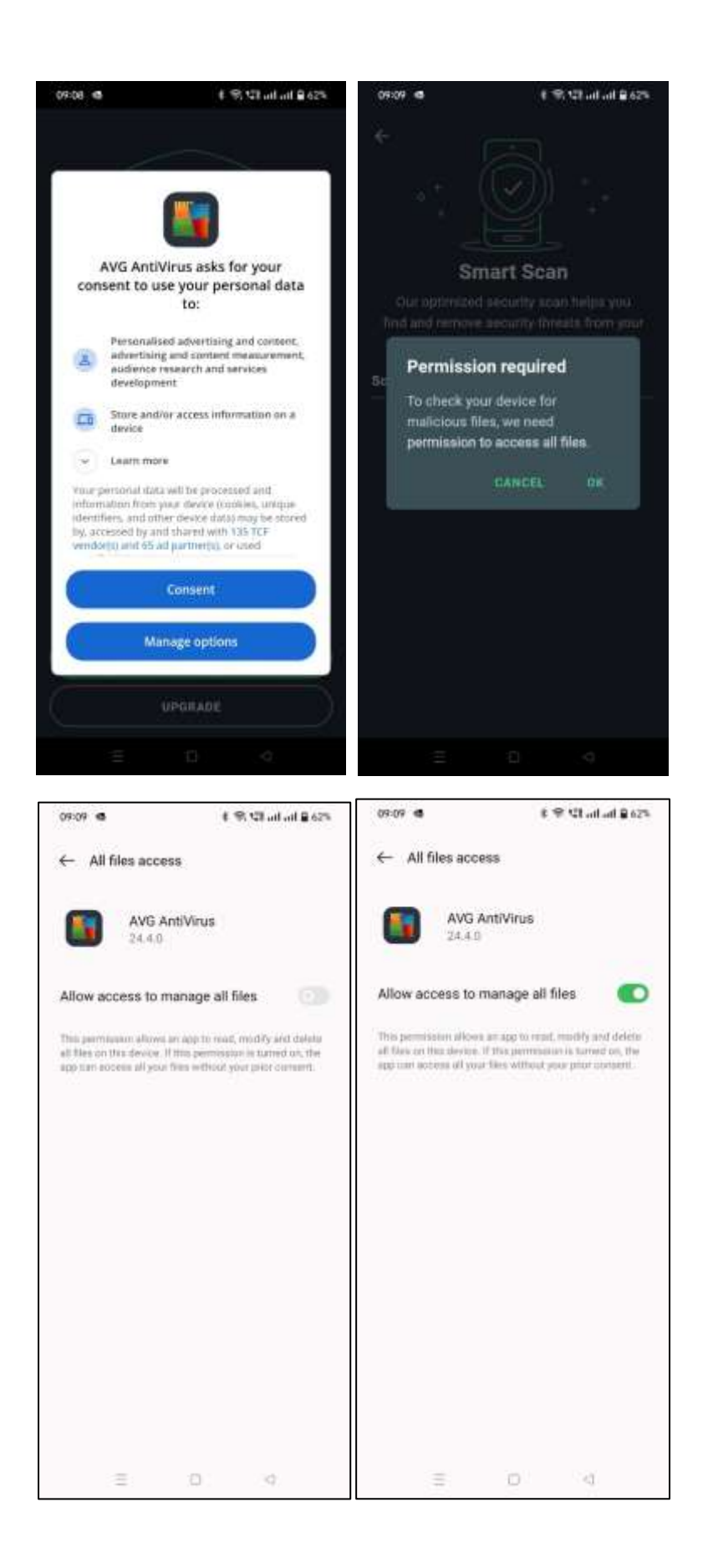

Click on "consent" and "OK" when asked regarding personal data and permission for the Antivirus to have access to the phone

Click on "consent" and "OK" when asked regarding personal data and permission for the Antivirus to have access to the phone

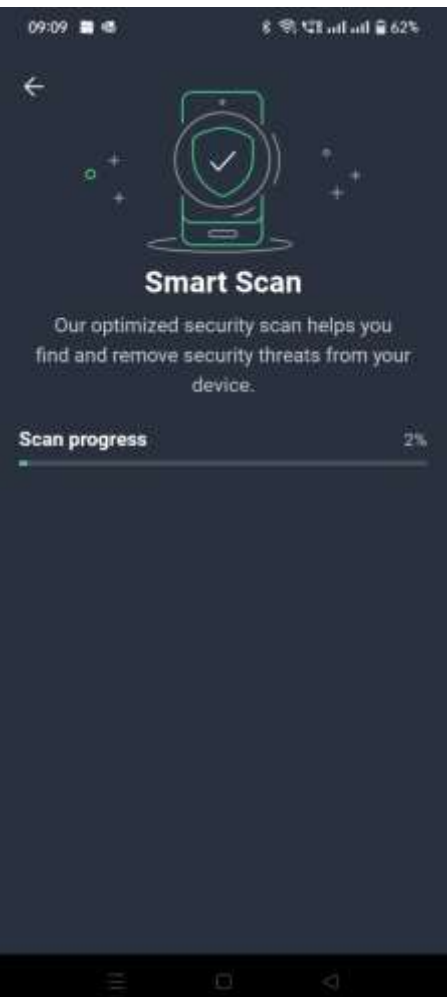

Allow the smart scan to finish and then skip any options that you need additional software or to pay for.

Your phone will notify you when you need to do additional scans.

If you are experiencing any issues getting this to work please speak to me at the next group